# 陸、其他功能設定

## 一、設定錄音功能(此功能系統內定是關閉的)

說明 : 若使用錄音功能, 建議使用較好的麥克風, 品質效果會較好。

- 1. 事先準備工作。把"音訊"(通常是擴大器的混音輸出)輸入至電腦音效卡的 Line IN。
- 2. 開啟 [K 歌情人 控制台] > [系統設定]> [錄音] 頁。
- 3. 將"開啟錄音功能"的方框打勾即可, 你並且可以定義你要存放的位置。

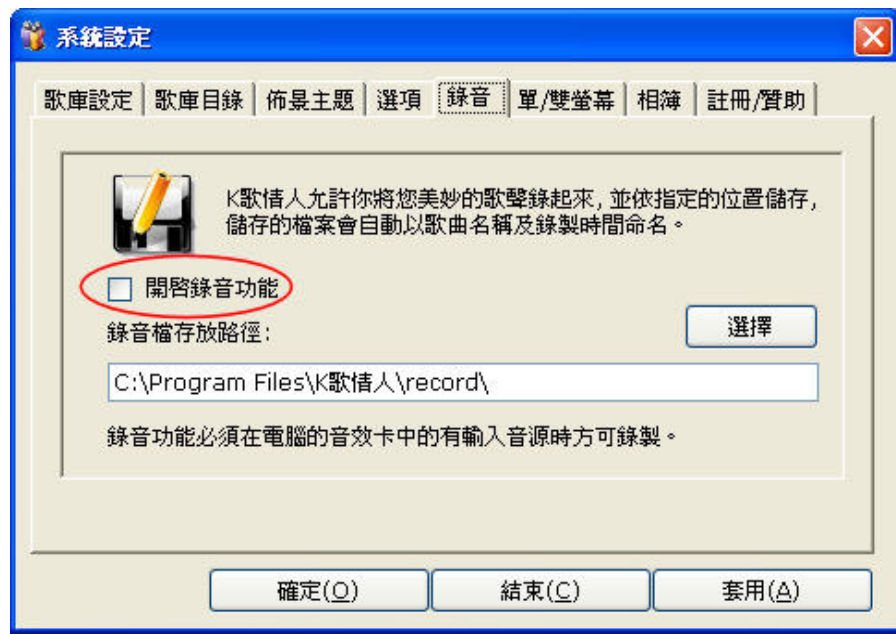

4. 在播放時, 只要按下"錄音"即可, 再按一次即停止錄音。

## 二、設定多個歌庫目錄。

說明 : K 歌情人允許您設定多個歌庫目錄在不同的磁碟, 在匯入歌曲時會聰明的判斷要將歌檔放 到那一個目錄。

1. 開啟 [K 歌情人 - 控制台] > [系統設定]> [歌庫目錄] 頁。

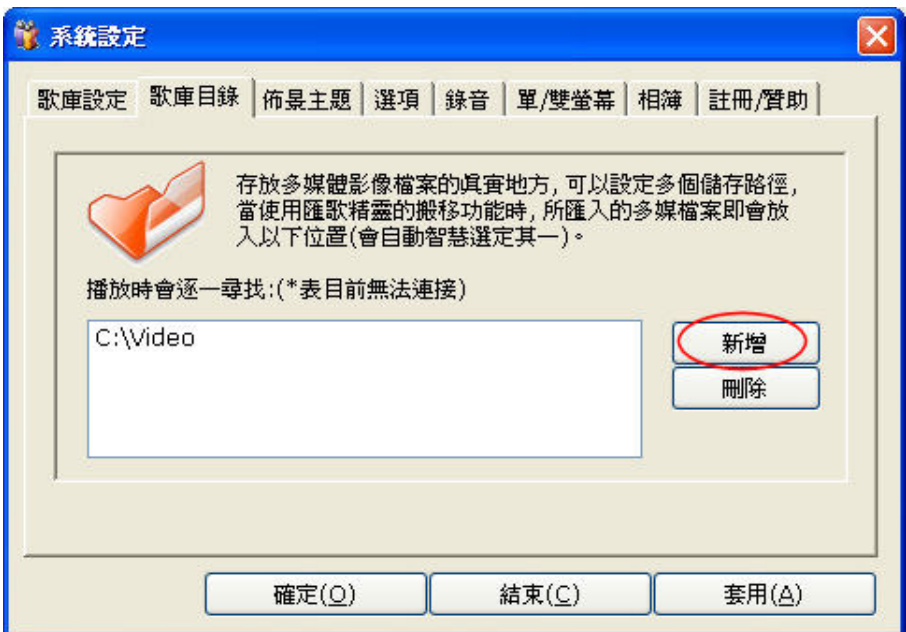

2. 新增歌庫目錄即可。

### 三、設定相簿功能。

說明 : K 歌情人在歡唱卡拉 OK 時, 在切換下一首歌時, 還可以將你的相簿隨機的顯示出來, 在 歡唱之餘, 還可以透過相簿來傳達一家和樂的氣氛哦, 這是 K 歌情人的貼心設計哦。

1. 開啟 [K 歌情人 - 控制台] > [系統設定]> [相簿] 頁。

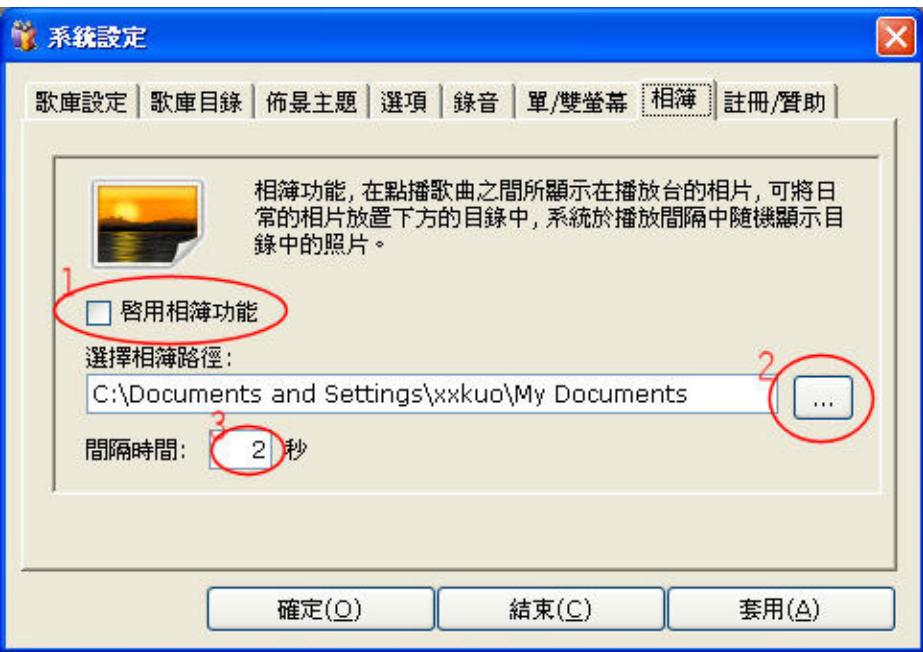

- 2. 首先將啟用相簿功能(1)打勾, 再選擇目錄(2), 另外也可以設定秀出相簿停留的時間(3)。
- 3. 確定後即可生效。

#### 四、系統設定選項功能

說明 : 這裡是 K 歌情人的一些功能屬性的微調, 進而貼合你的操作習慣及需求。

1. 開啟 [K 歌情人 - 控制台] > [系統設定]> [選項] 頁。

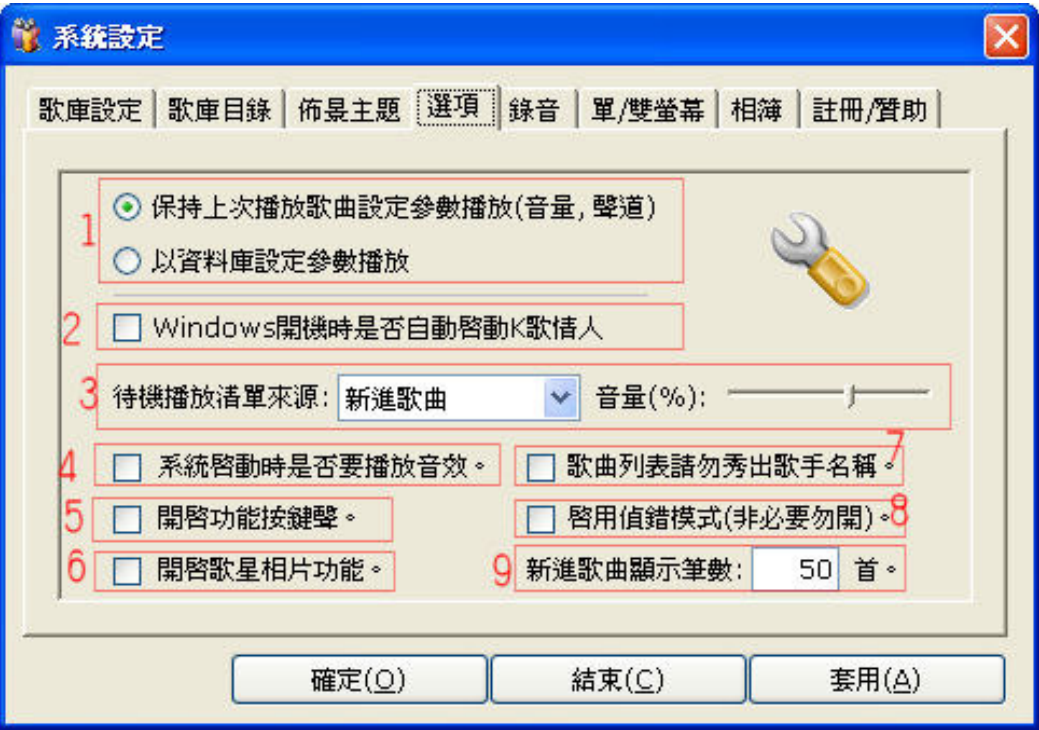

- 2. 設定選項
	- 1) 可設定音量及聲道的方式, 主要有二種, [保持上一首] 及 [資料庫] 二種參數。
	- 2) 在 Windows 開機時, 是否要直接啟動 K 歌情人。
	- 3) 沒有點播歌曲時, 要播放的來源是什麼, 內定的音量設定為何。
	- 4) 啟動音效設定。
	- 5) 按鍵聲開關設定, 打勾即開啟。
	- 6) 你可以將歌手相片放在[安裝目錄/photos]目錄中, 並將此打勾, 即可秀出歌手相片。
	- 7) 點播時是否要在歌曲的後面附註歌手人名。
	- 8) 偵錯模式, 有需要時依指導開啟。
	- 9) 新進歌曲的筆數設定(以日期排序的幾首視為新進歌曲)。